## $Core-OT$

In Core-CT 9.1 many Accounts Payable reports will be created using the PeopleSoft XML publisher (Process Type: BI Publisher).

The navigation used to run reports in Core-CT 9.1 is identical to that used in Core-CT 8.9. The report name and the report description are identical to those found in Core-CT 8.9. The steps to run the XML reports are identical to those used in Core-CT 8.9. However, unlike Core-CT 8.9, the XML reports in Core-CT 9.1 must be viewed from the **Report Manager**. They cannot be viewed from the **View Log/Trace** page.

## **Process Scheduler Request Page**

In Core-CT 9.1 the Process Scheduler Request page lists both Crystal reports (those used in Core-CT 8.9) and XML reports—those with a **Process Type** of BI Publisher. Users should use the XML version of the reports rather than those associated with a **Process Type** of Crystal. The **Process Name** of an XML report always contains an "X". In the example below, the **Process Name** for the XML report is APX1090 (the Crystal version of the report is APY1090-).

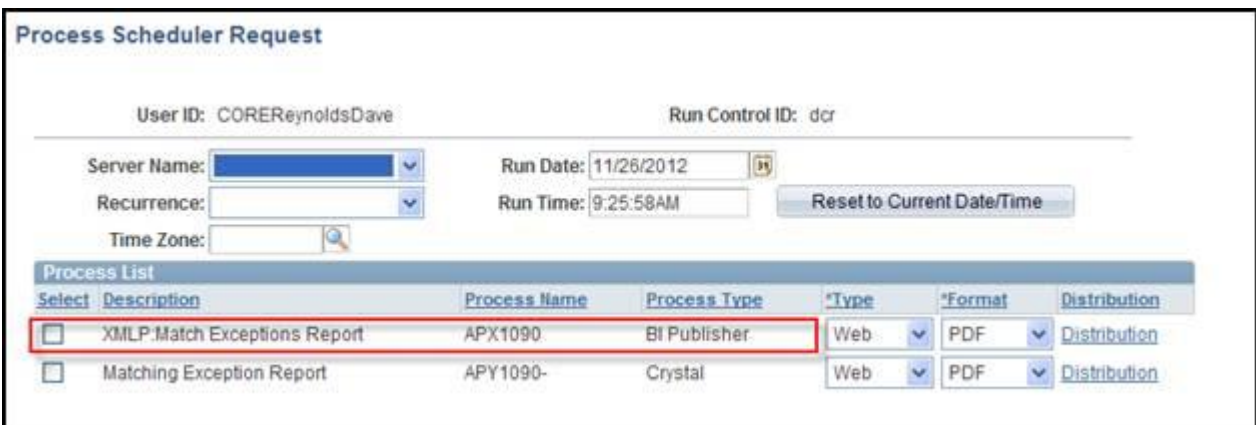

## **Viewing XML Reports**

After a report process has a **Run Status** of Success and a **Distribution Status** of Posted, users must use the **Go Back to...** link (in this example the **Go back to Match Exceptions** link) to return to the run control parameters page for the report.

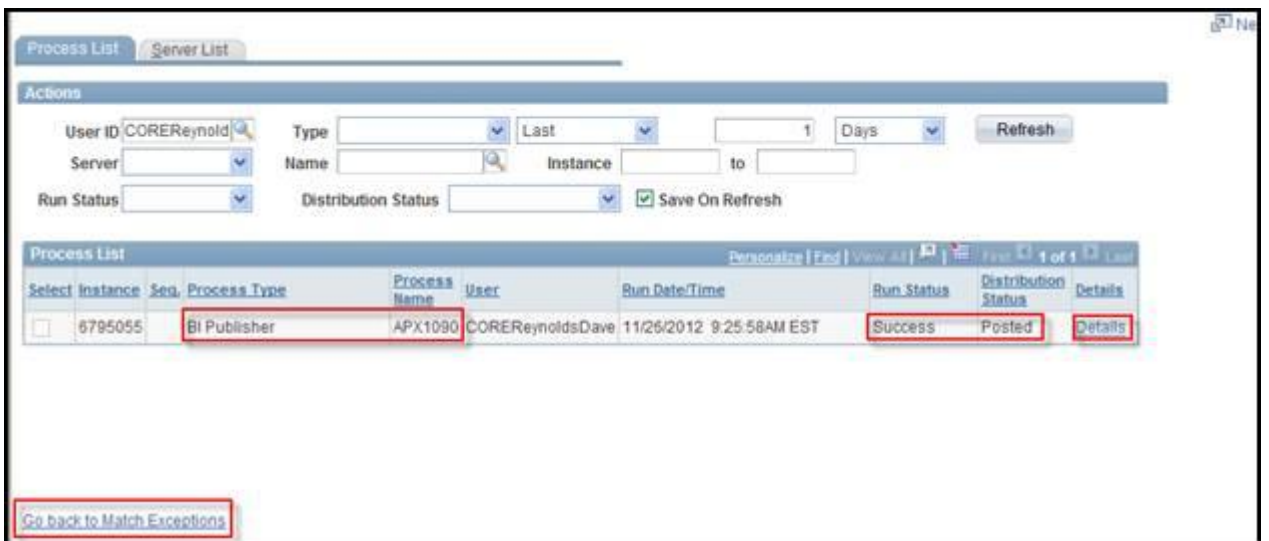

Clicking the **Details** link in the **Process List** grid to get to the **View Log/Trace** link on the **Process Detail** page will not produce the pdf of the report.

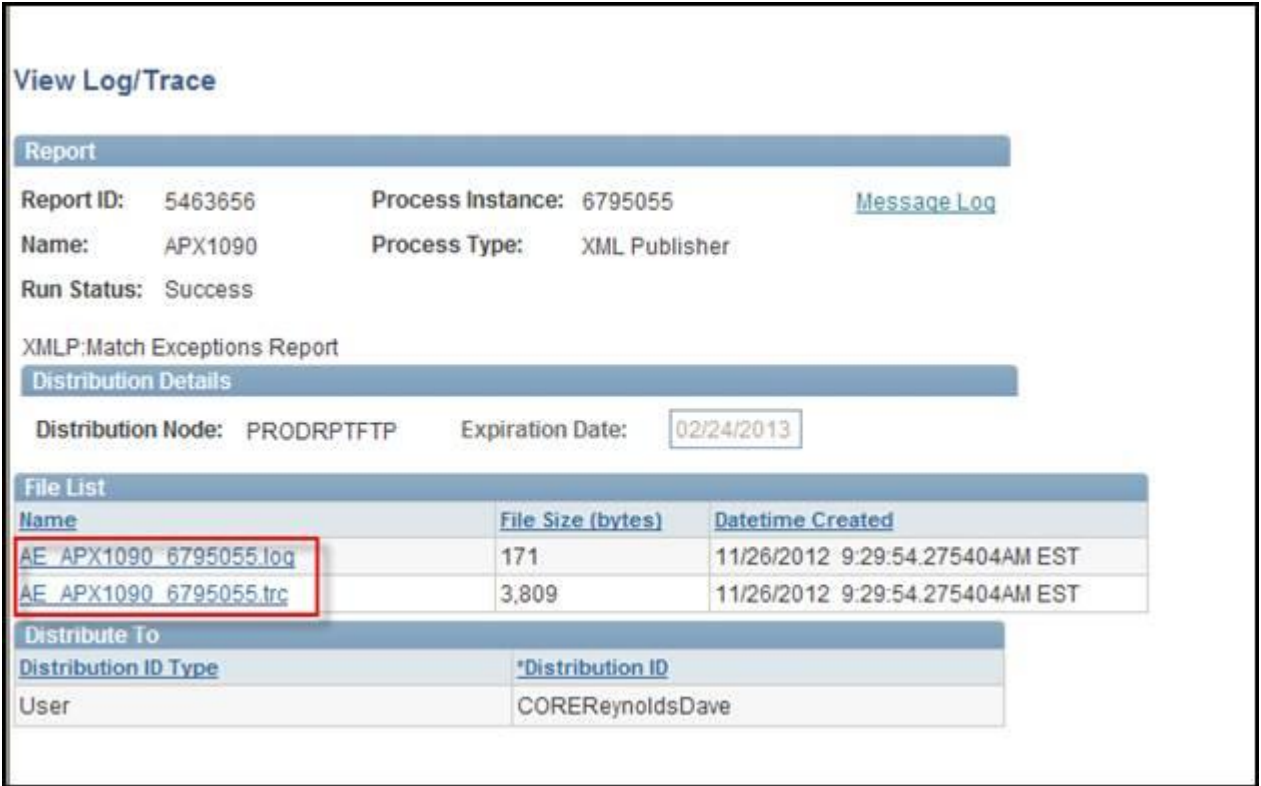

To view the pdf of the report, click the **Report Manager** link on the run control parameters page (in this example the **Match Exceptions** page).

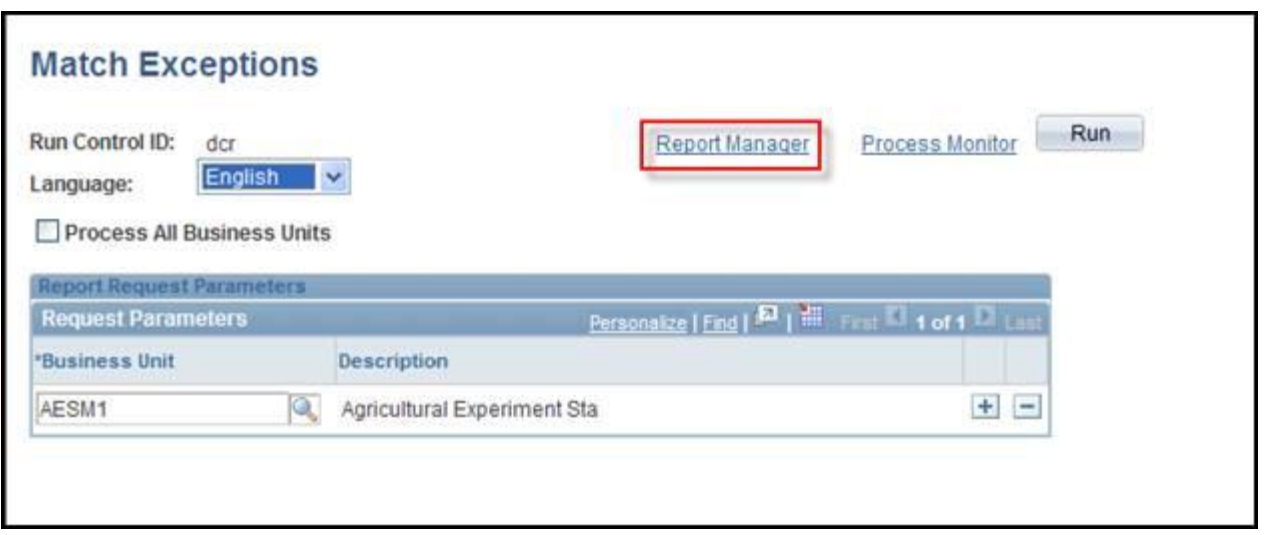

Click the **Administration** tab on the **Report Manager** page.

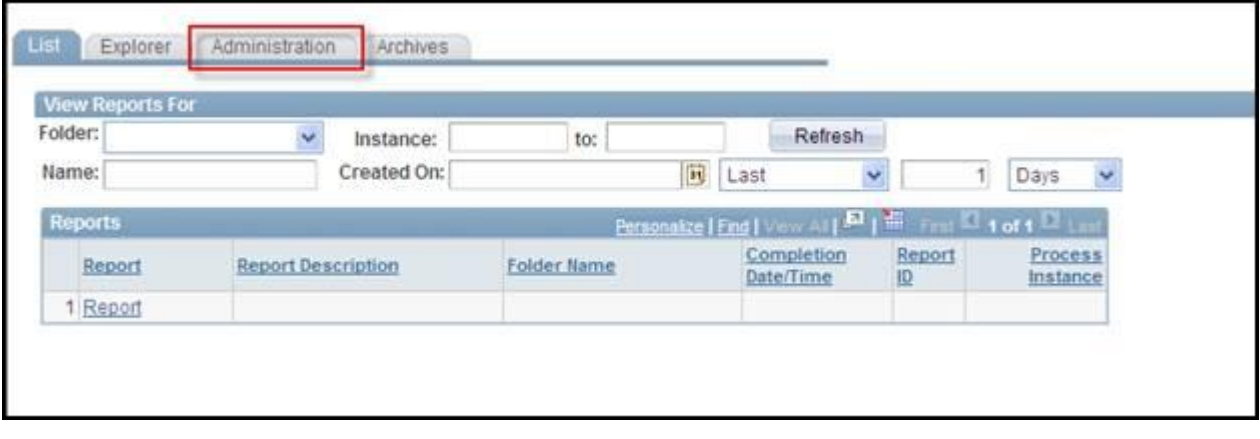

Click the link in the **Description** column of the **Report List** grid. The pdf of the report will open in a new window.

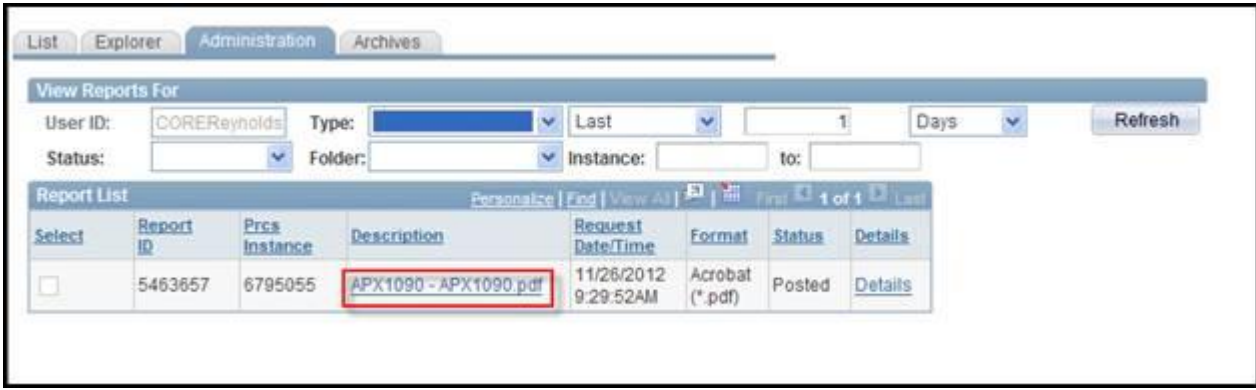